# **CISCO.**

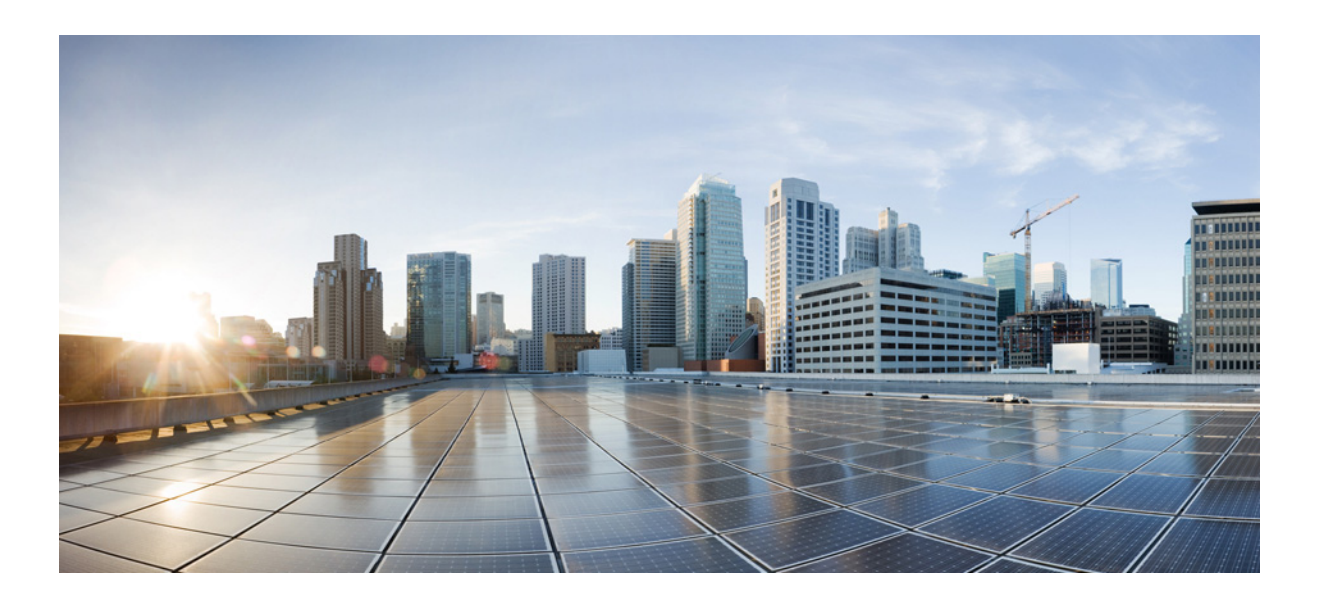

### **Cisco Tidal Enterprise Scheduler 6.2 HP OMU Integration Guide**

May 23, 2014

#### **Cisco Systems, Inc.**

[www.cisco.com](http://www.cisco.com)

Cisco has more than 200 offices worldwide. [Addresses, phone numbers, and fax numbers](http://www.cisco.com/go/offices)  are listed on the Cisco website at www.cisco.com/go/offices.

Text Part Number: OL-32253-01

THE SPECIFICATIONS AND INFORMATION REGARDING THE PRODUCTS IN THIS MANUAL ARE SUBJECT TO CHANGE WITHOUT NOTICE. ALL STATEMENTS, INFORMATION, AND RECOMMENDATIONS IN THIS MANUAL ARE BELIEVED TO BE ACCURATE BUT ARE PRESENTED WITHOUT WARRANTY OF ANY KIND, EXPRESS OR IMPLIED. USERS MUST TAKE FULL RESPONSIBILITY FOR THEIR APPLICATION OF ANY PRODUCTS.

THE SOFTWARE LICENSE AND LIMITED WARRANTY FOR THE ACCOMPANYING PRODUCT ARE SET FORTH IN THE INFORMATION PACKET THAT SHIPPED WITH THE PRODUCT AND ARE INCORPORATED HEREIN BY THIS REFERENCE. IF YOU ARE UNABLE TO LOCATE THE SOFTWARE LICENSE OR LIMITED WARRANTY, CONTACT YOUR CISCO REPRESENTATIVE FOR A COPY.

The Cisco implementation of TCP header compression is an adaptation of a program developed by the University of California, Berkeley (UCB) as part of UCB's public domain version of the UNIX operating system. All rights reserved. Copyright © 1981, Regents of the University of California.

NOTWITHSTANDING ANY OTHER WARRANTY HEREIN, ALL DOCUMENT FILES AND SOFTWARE OF THESE SUPPLIERS ARE PROVIDED "AS IS" WITH ALL FAULTS. CISCO AND THE ABOVE-NAMED SUPPLIERS DISCLAIM ALL WARRANTIES, EXPRESSED OR IMPLIED, INCLUDING, WITHOUT LIMITATION, THOSE OF MERCHANTABILITY, FITNESS FOR A PARTICULAR PURPOSE AND NONINFRINGEMENT OR ARISING FROM A COURSE OF DEALING, USAGE, OR TRADE PRACTICE.

IN NO EVENT SHALL CISCO OR ITS SUPPLIERS BE LIABLE FOR ANY INDIRECT, SPECIAL, CONSEQUENTIAL, OR INCIDENTAL DAMAGES, INCLUDING, WITHOUT LIMITATION, LOST PROFITS OR LOSS OR DAMAGE TO DATA ARISING OUT OF THE USE OR INABILITY TO USE THIS MANUAL, EVEN IF CISCO OR ITS SUPPLIERS HAVE BEEN ADVISED OF THE POSSIBILITY OF SUCH DAMAGES.

Cisco and the Cisco logo are trademarks or registered trademarks of Cisco and/or its affiliates in the U.S. and other countries. To view a list of Cisco trademarks, go to this URL: [www.cisco.com/go/trademarks.](http://www.cisco.com/go/trademarks) Third-party trademarks mentioned are the property of their respective owners. The use of the word partner does not imply a partnership relationship between Cisco and any other company. (1110R)

Any Internet Protocol (IP) addresses and phone numbers used in this document are not intended to be actual addresses and phone numbers. Any examples, command display output, network topology diagrams, and other figures included in the document are shown for illustrative purposes only. Any use of actual IP addresses or phone numbers in illustrative content is unintentional and coincidental.

*HP OMU Integration Guide* © 2014 Cisco Systems, Inc. All rights reserved.

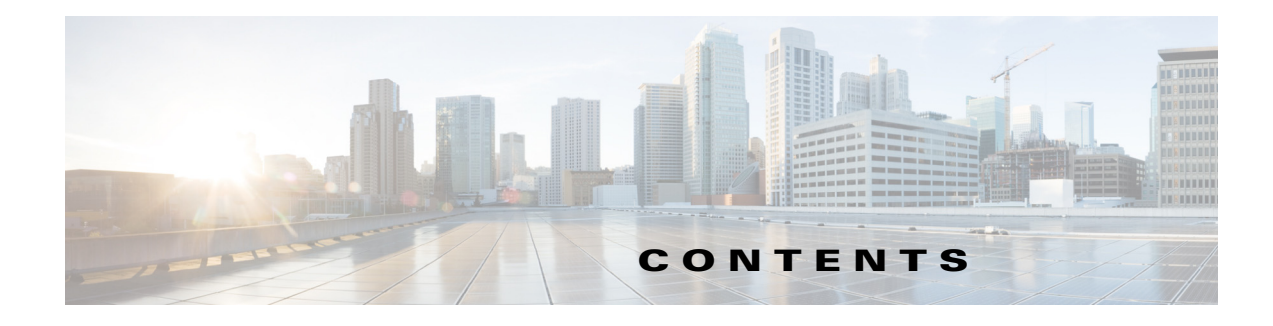

#### **[Preface](#page-4-0) 3**

[Related Documentation](#page-4-1) **3** [Obtaining Documentation and Submitting a Service Request](#page-4-2) **3 [Introduction](#page-6-0) 1-1** [Understanding the Product](#page-6-1) **1-1** [System Requirements](#page-6-2) **1-1** [Terms to Know](#page-7-0) **1-2 [Installing HP OMU for Unix](#page-8-0) 2-2** [Workflow](#page-8-1) **2-2** [Prerequisites](#page-8-2) **2-2** [Installation Procedures](#page-9-0) **2-3** [Installing the HP OMU Integration Adapter](#page-9-1) **2-3** [Assigning Policies](#page-10-0) **2-4** [Distributing the Template Definitions](#page-10-1) **2-4** [Restart Scheduler Components](#page-11-0) **2-5** [Restart Enterprise Scheduler Master\(s\)](#page-11-1) **2-5** [Create Account User Definitions in Enterprise Scheduler](#page-11-2) **2-5** [Adding a User](#page-12-0) **2-6** [Configuring the Adapter for a Unix Master](#page-13-0) **2-7** [Using Unix Agents](#page-14-0) **2-8 [Integrating HP OMU for Unix](#page-16-0) 3-2** [Overview](#page-16-1) **3-2** [Actions, Job Events and System Events](#page-16-2) **3-2** [Creating an Action](#page-16-3) **3-2** [Creating a Job Event](#page-17-0) **3-3** [Creating a System Event](#page-18-0) **3-4** [Monitoring Enterprise Scheduler with HP OMU](#page-18-1) **3-4** [Starting the HP OMU Message Browser](#page-18-2) **3-4** [Performing Tasks](#page-19-0) **3-5** [Using the HP OMU Applications](#page-19-1) **3-5** [OMU Severity Levels](#page-20-0) **3-6**

[Monitor Policies](#page-20-1) **3-6** [Troubleshooting](#page-21-0) **3-7** [Diagnosing Problems](#page-21-1) **3-7** [Specific Problems](#page-22-0) **3-8**

### **[Event ID Tables](#page-24-0) 4-2**

[Overview](#page-24-1) **4-2** [Job Event Triggers](#page-24-2) **4-2** [System Event Triggers](#page-29-0) **4-7**  $\mathbf l$ 

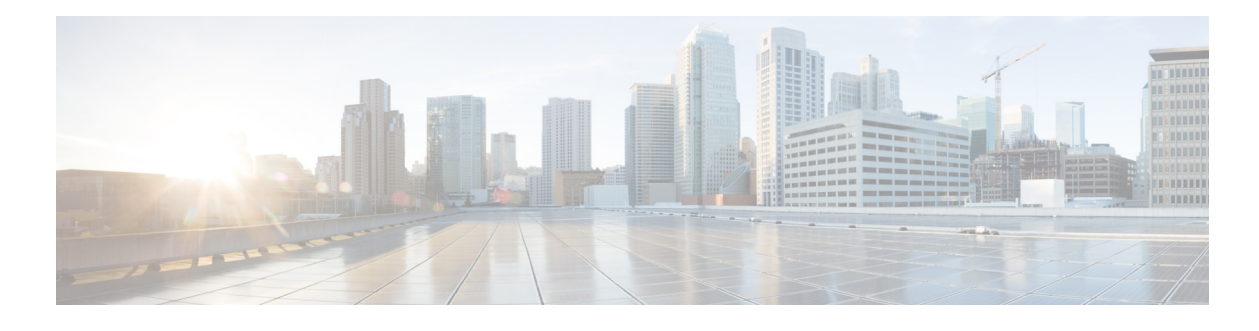

## <span id="page-4-0"></span>**Preface**

This guide describes how to integrate Cisco Tidal Enterprise Scheduler (TES) 6.2 into HP OMU.

## <span id="page-4-1"></span>**Related Documentation**

See the *Cisco Tidal Enterprise Scheduler 6.2 Documentation Overview* for a list of all TES guides.

 $\begin{picture}(20,5) \put(0,0) {\line(1,0){15}} \put(0,0) {\line(1,0){15}} \put(0,0) {\line(1,0){15}} \put(0,0) {\line(1,0){15}} \put(0,0) {\line(1,0){15}} \put(0,0) {\line(1,0){15}} \put(0,0) {\line(1,0){15}} \put(0,0) {\line(1,0){15}} \put(0,0) {\line(1,0){15}} \put(0,0) {\line(1,0){15}} \put(0,0) {\line(1,0){15}} \put(0,0) {\line(1,0){15}} \put(0,0$ 

**Note** We sometimes update the documentation after original publication. Therefore, you should also review the documentation on Cisco.com for any updates.

## <span id="page-4-2"></span>**Obtaining Documentation and Submitting a Service Request**

For information on obtaining documentation, submitting a service request, and gathering additional information, see What's New in Cisco Product Documentation at: <http://www.cisco.com/en/US/docs/general/whatsnew/whatsnew.html>.

Subscribe to What's New in Cisco Product Documentation, which lists all new and revised Cisco technical documentation, as an RSS feed and deliver content directly to your desktop using a reader application. The RSS feeds are a free service.

Г

П

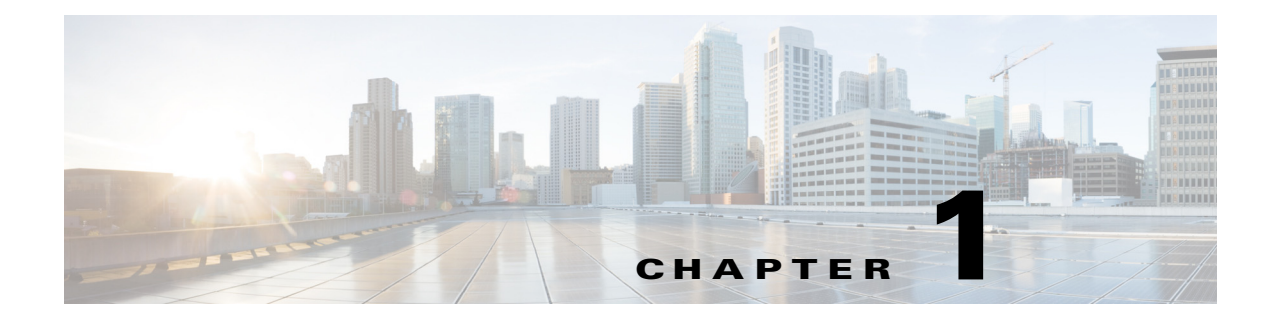

## <span id="page-6-0"></span>**Introduction**

## <span id="page-6-1"></span>**Understanding the Product**

The Enterprise Scheduler HP Operations Manager for Unix (HP OMU) adapter provides integration of Enterprise Scheduler into HP OMU.

This integration consists of several parts, including:

**•** Policies for accepting messages sent by Enterprise Scheduler actions

Enterprise Scheduler actions can be configured to generate HP OMU messages, which are forwarded by the local HP OMU agent to the HP OMU Management Server. These actions are triggered by the occurrence of system or job events configured in Enterprise Scheduler.

**•** Policies for monitoring Enterprise Scheduler services

These services may be on the master, backup master, fault monitor and/or agents. Agent monitoring is available for either the original Enterprise Scheduler agent or the high-performance agent for both Unix and Windows systems.

**•** HP OMU tools

With these applications the HP OMU operator can quickly and easily perform common Enterprise Scheduler tasks from the HP OMU console.

**•** Executables

These executables are provided to manage Enterprise Scheduler agents on Unix nodes and provide general access to the Enterprise Scheduler command-line facility.

All of the HP OMU messages generated by Enterprise Scheduler include help text, and many include operator-initiated actions, allowing one-click response to certain problems. Use of these and other standard HP OMU integration points provide an interface familiar to any HP OMU operator.

This manual is not intended to replace the documentation provided with HP OMU and Enterprise Scheduler. Specifically, you need the HP OMU and Enterprise Scheduler documentation appropriate to your installation to achieve a thorough understanding of both products.

### <span id="page-6-2"></span>**System Requirements**

- This integration only works with Enterprise Scheduler version 6.0 or higher.
- **•** Only HP OMU 9.0 is supported with Enterprise Scheduler.
- **•** This integration does not place any significant resource requirements on any of the systems beyond what is expected by normal operation of the Enterprise Scheduler and HP OMU products. Refer to the documentation for your versions of Enterprise Scheduler and HP OMU to determine your actual system requirements. Consistent with normal usage of Enterprise Scheduler and HP OMU, the functionality provided by this integration consumes a small amount of system resources on server and agent machines.
- **•** Enterprise Scheduler must be installed, licensed and fully operational before installing this integration.
- **•** HP OMU must be installed, licensed and fully operational before installing this integration.
- **•** The Enterprise Scheduler machine must be a HP OMU managed node. Any Enterprise Scheduler agent nodes that you wish to monitor must also be HP OMU managed nodes. The HP OMU Management Server does not need to be a Enterprise Scheduler client, agent or master node.

### <span id="page-7-0"></span>**Terms to Know**

- **•** Client Manager—As one of two main components of the Enterprise Scheduler architecture, Client Manager services requests from user initiated activities, such as through the Tidal Web Client and from other external sources that utilize the Command Line Interface (CLI) or published Enterprise Scheduler Web services.
- Event—In the case of HP OMU, an event is any occurrence that can be detected by the monitoring facilities of HP OMU. In the case of Enterprise Scheduler, it is one of a fixed list of system or job states or conditions.
- **•** HP—The Hewlett Packard Company.
- **•** MIB—Management Information Base Enterprise Scheduler provides MIBs for HP NNM to identify the trap messages and understand their structure.
- Object—An object represents a particular entity or resource in a networked systems environment.
- **•** HP OMU Tool—A HP OMU tool is an icon/link in the Tool Bank that, when triggered by the operator, causes some action to be taken. Starting, stopping and checking the status of the Enterprise Scheduler agent are examples of OMU Tools
- HP OMU Managed Node—A computer or network device controlled or monitored by HP OMU. Typically this is a computer with a HP OMU intelligent agent installed.
- **•** HP OMU Management Server—The computer where the HP OMU server software is installed.
- **•** Policies—The new term for templates.
- Submap—A submap is a particular view of the network environment. It consists of related symbols that are displayed in a single window.
- **•** Symbol—A symbol (icon) is a graphical representation of an object.
- **•** Policy—A policy is an HP OMU component that specifies a set of conditions that determine which events are ignored and which events generate messages in HP OMU. Different types of policies are used for different methods of monitoring, such as message policies, monitor policies, log file policies, SNMP policies, etc. Policies are assigned to and distributed to managed nodes to perform monitoring.
- **•** Tools—A term used to describe the various installed software applications that is used HP OMU for monitoring.

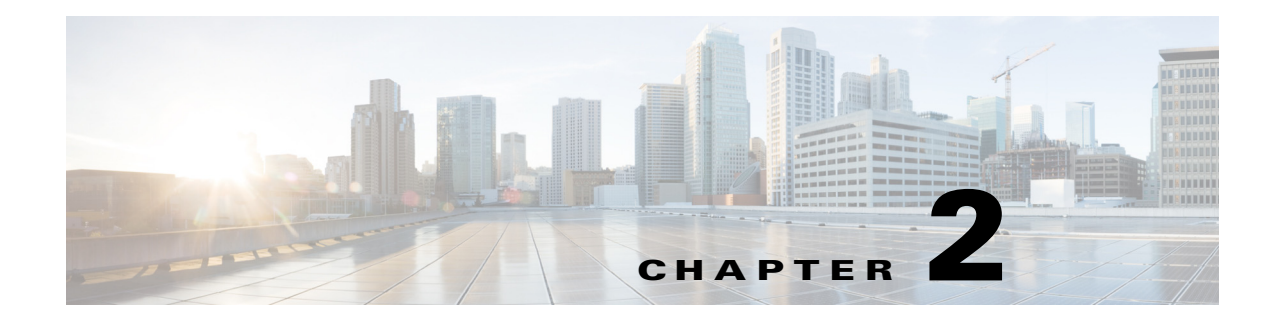

## <span id="page-8-0"></span>**Installing HP OMU for Unix**

## <span id="page-8-1"></span>**Workflow**

- **1.** Verify all prerequisites as described in the following section are completed.
- **2.** Install the HP OMU Integration Adapter module on the HP OMU Management Server.
- **3.** Assign the proper policies/policy groups to each Enterprise Scheduler system.
- **4.** Distribute the assigned policies/policy groups to each node.
- **5.** Restart the Enterprise Scheduler master to detect that the HP OMU agent is installed and that HP OMU messages are valid actions.
- **6.** Restart all Enterprise Scheduler components to ensure proper integrity with the restarted Enterprise Scheduler master(s).
- **7.** The installation is complete. Proceed to the next chapter to perform the Enterprise Scheduler configuration necessary to make full use of the integration.

## <span id="page-8-2"></span>**Prerequisites**

The purpose of HP OMU integration with Enterprise Scheduler is to monitor the operation of Enterprise Scheduler components, receive events, and perform actions within the product. Therefore, it is recommend that you first install and implement Enterprise Scheduler and obtain a good understanding of its operation. Performing the tutorial exercises available on your DVD is very helpful, as is the specialized training available with Enterprise Scheduler. After you are satisfactorily scheduling and tracking your own jobs, you can install the module for HP OMU with a high expectation of success. You should already be familiar with the use of your operating system(s) and HP software.

**Note** For information regarding training classes for Enterprise Scheduler and its various components, contact your sales representative.

The following prerequisites must be met prior to installing and configuring the integration:

- **•** HP OMU is installed and operational
- **•** Enterprise Scheduler software is installed, operational, and correctly licensed
- **•** Each Enterprise Scheduler master, agent, fault monitor, and backup master you want to monitor is an HP OMU Managed Node.

Г

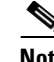

**Note** If not already completed, you must add each Enterprise Scheduler master as a managed node in HP OMU. Consult your HP OMU documentation for instructions. Machines with Enterprise Scheduler Client Manager, agents, fault monitors, and/or backup masters installed on it, but without HP OMU installed, will function normally. However, you can not monitor those machines from HP OMU. Consult your HP OMU documentation for instructions on adding managed nodes to your HP OMU configuration.

### <span id="page-9-0"></span>**Installation Procedures**

### <span id="page-9-1"></span>**Installing the HP OMU Integration Adapter**

The HP OMU Integration Adapter contains HP OMU components that must be loaded into the HP OMU configuration on the HP OMU Management Server. Perform the following steps on the HP OMU Management Server.

**Note** You must have root or Superuser privileges to install the HP OMU module. You must also shut down the HP OMU user interface console to complete this installation.

If the HP OMU Management Server is running on an HP-UX machine, the Software Distributor package used to install the integration is part of the operating system. If the HP OMU Management Server is running on a Solaris machine, the Software Distributor was installed during the HP OMU installation. Each procedure is described in this section.

To install the HP OMU Integration Adapter:

- **Step 1** Log into the HP OMU Management Server as root.
- <span id="page-9-2"></span>**Step 2** If one does not already exist, create a directory to serve as the mount point for the installation DVD.

**mkdir <mount\_point>**

For example:

**mkdir /SD\_DVDROM**

**Step 3** Insert the installation DVD into the drive and mount the DVD.

**mount -r -F DVDfs <DVDrom\_device\_file> <mount\_point>**

For example:

#### **mount -r -F DVDfs /dev/dsk/c0t2d0 /SD\_DVDROM**

You can also use SAM to mount the DVD.

**Step 4** Run the **tar** (or equivalent) command to expand the archived package.

Use the following command:

t**ar -xvf /<mount\_point>/OpenView/TIDAL-SA-OV-ALLOS.tar /tmp/TIDAL-SA-OV**

Replace **<mount** point> with the directory that you created in Step.

**Step 5** Run the **opccfgupld** command to upload the template on this OMU server.

Use the following command:

**opccfgupld -add -subentity /tmp/TIDAL-SA-OV/DOWN\_SPI**

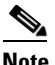

**Note** Use the -replace command if the template is already loaded.

**Step 6** Verify that the template was successfully uploaded in the Policy and Tool Banks in the HP OMU Admin UI.

Log in as the opc\_admuser.

If you do not see the new policies and tools, examine the Software Distributor logfile (*/var/adm/sw/swagent.log*) to determine the cause of the installation failure.

### <span id="page-10-0"></span>**Assigning Policies**

Monitoring an application with HP OMU policies is a two-step process, including assigning a selected set of policies/policy groups to each managed node and distributing (downloading) these policies/policy groups to the managed node.

Because the assignments are saved, you can redistribute the policies/policy groups at a later date without reselecting the templates to distribute.

When selecting policies/policy groups for a managed node, it is important to select only the policies/policy groups appropriate for that node. Typically, policies/policy groups are for a specific application on a hardware platform or operating system.

To assign policies/policy groups:

- **Step 1** Click the **OMU** button in the title bar of the HP OMU Administration UI. The HPOM for Unix Configuration page displays.
- **Step 2** Click the **Policy Bank** link in the Object Hierarchies section. The Policy Bank page displays.
- **Step 3** In the Name column, click the **CISCO TIDAL Software** link. The Details CISCO TIDAL Software tab displays.
- **Step 4** In the Name column, click the **Scheduler Templates** link. The Details Scheduler Templates tab displays.
- **Step 5** Select the appropriate template by clicking the check box in its corresponding row.
- **Step 6** From the Actions list, choose **Assign to Node/Node Group** to display the Selector dialog box.
- **Step 7** Locate and select the appropriate node.
- **Step 8** Click **OK**. A confirmation note displays.

### <span id="page-10-1"></span>**Distributing the Template Definitions**

Once the templates have been assigned, they must be distributed (downloaded and installed) to the HP OMU Managed Nodes.

To distribute the templates:

**Step 1** From the HPOM for Unix Configuration page, click the **Node Bank** link to display the Node Bank page.

- **Step 2** Select the node(s) where components are installed.From the Actions menu, choose **Deploy Configuration** to display the Deploy Configuration dialog box.
- **Step 3** Select the appropriate components, then click **OK** to distribute the templates.

A note displays containing a successful message and additional information.

**Step 4** Login to the HP OM Java Console (Java GUI).

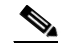

**Note** The Java GUI must be installed on your computer before you can view the Message Browser.

All messages matching your operator login responsibilities are added to the bottom of the Workspace pane. For further information regarding the installation of the Java GUI, see your *HP OMU Administrator Guide*.

A message for each selected node displays that indicates that the policies, monitors, actions and commands have been successfully distributed. If you do not see any messages concerning the distribution, verify that the HP OMU user that you are logged in as has access rights for the OpC message group on those nodes. For instructions regarding assigning responsibilities to users, see your *HP OMU Administrator Guide*.

### <span id="page-11-0"></span>**Restart Scheduler Components**

The Enterprise Scheduler components must be stopped and restarted before the changes that occurred during the installation of the HP OMU adapter will take effect.

#### <span id="page-11-1"></span>**Restart Enterprise Scheduler Master(s)**

You must stop and restart all Enterprise Scheduler masters to which you have distributed the HP OMU agent software and templates before the changes can take effect. The restarted master should have HP ITO actions enabled.

To restart the master, follow these steps:

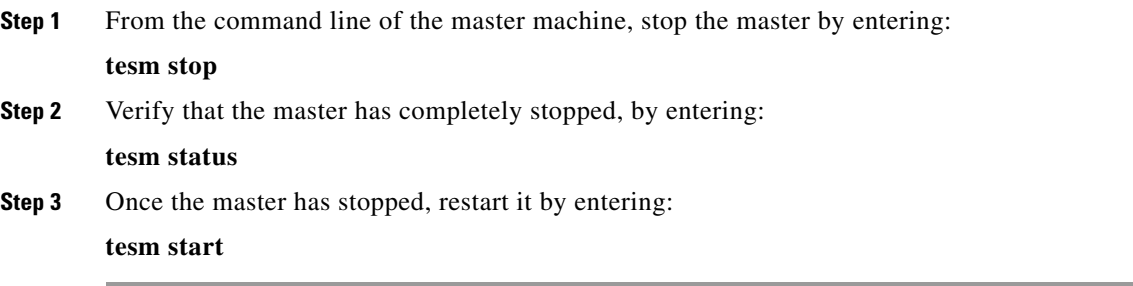

### <span id="page-11-2"></span>**Create Account User Definitions in Enterprise Scheduler**

Enterprise Scheduler validates Windows logon names against its own user database. During installation of the master, you provide Enterprise Scheduler your Windows user name and password. Enterprise Scheduler creates the first Enterprise Scheduler user account for you with this information and automatically assigns you Superuser capability. The Superuser option provides access to all Enterprise

Scheduler functions and supersedes all security policies because it encompasses all security permissions. Refer to your *Cisco Tidal Enterprise Scheduler User Guide* for information regarding creating user accounts.

If you care using a Windows version of Enterprise Scheduler, as part of HP OMU integration you must add a user with the user name HP ITO account to Enterprise Scheduler.

**Note** The Unix version of Enterprise Scheduler does not require a HP ITO account user.

The HP ITO account user definition must have the Superuser option selected.

As part of HP OMU integration, you must also add a user with the user name **opc\_op** to Enterprise Scheduler. The **opc\_op** user definition must have the Superuser option selected. This user ID is used when executing operator-initiated actions from within HP OMU.

#### <span id="page-12-0"></span>**Adding a User**

To add a user:

- **Step 1** From the Navigator pane, select **Administration > Interactive Users** to display the Users pane.
- **Step 2** Right-click in the Users pane, and select **Add Interactive User** from the context menu to display the User Definition dialog box.
- **Step 3** In the User Name field, enter the HP ITO or opc\_op, as appropriate for the user definition you are creating.

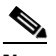

**Note** The Unix version of Enterprise Scheduler does not require a HP ITO user account.

**Step 4** Select the Superuser option.

**Step 5** Click **OK** to save the new user definition.

Г

### <span id="page-13-0"></span>**Configuring the Adapter for a Unix Master**

To use the HP OMU adapter with Enterprise Scheduler's Unix master, configuration of the master is required.

To configure the adapter for a Unix master:

**Step 1** Create a file called umlist in the Enterprise Scheduler directory on the Unix master machine:

#### **/etc/TIDAL/umlist**

- **Step 2** In the umlist file, enter the following information on a single line with a single space between each entry:
	- <**masterID**> The master ID (should match the master ID in the *master.props* file; e.g., **TidalSAMaster**.
	- **• <user>** The user account that installed the Unix master; e.g., **root**.
	- **• <host>** The machine name of the Unix master machine; e.g., **galaxy4**.
	- **• <master\_directory>** The directory path to the Unix master directory; e.g., **/opt/unixsa/TIDAL/master**.
	- **• <java\_home>** The directory path to the JVM being used by the Unix master.

This directory will be the directory above the bin directory in the Java directory path. For example, if the Java directory path is **/usr/java1.4/bin/java**, then **<java\_home>** is **/usr/java1.4**.

• **<ito\_user>** The user account, opc\_op, created earlier in Enterprise Scheduler. (The HP OMU user account is not used with the Unix master.)

The file will resemble the following example:

#### **testserver oracle galaxy4 /opt/unixsa/TIDAL/master/usr/java1.4 opc\_op**

- **Step 3** In a text editor, open the master.props file in the config directory where the Enterprise Scheduler files are installed on the Unix master machine.
- **Step 4** On a separate line in the file, add the **<opcmsgPath>** parameter providing the directory path to the **opcmsg** executable file.

For example:

**opcmsgPath=/opt/OV/bin/OpC/opcmsg**

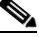

**Note** On a Windows master, the **opcmsgPath** parameter in the master.props file would look like this:

**opcmsPath=\\Program Files\\HP OpenView\\Installed Packages\\{790c06b4-844e-11d2-942b-080009ef8c2a}\\bin\\opc\\opcmsg.exe**

**Step 5** Add a new line that specifies the **<masterID>** parameter. For example:

#### **masterID=TidalSABackup**

- **Step 6** Save the changes and close the master.props file.
- **Step 7** Stop and restart the master to recognize the new configuration.

 $\mathbf I$ 

### <span id="page-14-0"></span>**Using Unix Agents**

To monitor the Enterprise Scheduler agent on Unix, an additional configuration step is necessary prior to distributing the HP OMU templates to the machine. The HP OMU templates that monitor the Unix Enterprise Scheduler agents rely on this configuration step.

You must create the file **/etc/TIDAL/aglist** on each managed node. You may have to create the **/etc/TIDAL** directory if it does not already exist. Permissions must be set to allow all users to read the file. This means at least read and execute permissions on the **/etc/TIDAL** directory, and read permissions on the aglist file itself (i.e. **chmod -R a+rx /etc/TIDAL**).

The aglist file should contain a line for each Unix agent that you want to monitor. Since each line includes the host name, you can create a single aglist file containing all agents on every node, and place a copy of that file on each Enterprise Scheduler Unix agent node. Or, you can create a separate file on each managed node that lists only the agents on that node.

The format of each line of the aglist file is as follows:

**<descriptive-name> <user> <host> <tidalagent-directory-path>**

where:

**<descriptive-name>** is a defined string explaining what the product is used for or where it is deployed (such as "development", "accounting", etc.) or just the agent name (for example, TIDAL\_AGENT\_2).

**<user>** is the user name (login name) of the user who owns the Enterprise Scheduler agent files

**<host>** is the name of the host machine where the product is installed

**<tidalagent-directory-path>** is the directory where the product is installed (the \$tidalagent variable)

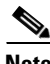

**Note** Fields in the aglist file cannot contains spaces. Fields may be separated by spaces or tabs. Per normal Unix convention, include a new line at the end of the last line of data.

The following is an example of the aglist file in the java-based version of the Enterprise Scheduler Agent for Unix:

#### **production tidal bigserver /opt/ocs development devuser devserver /usr/local/ocs accounting account deptserver /home/account/ocs**

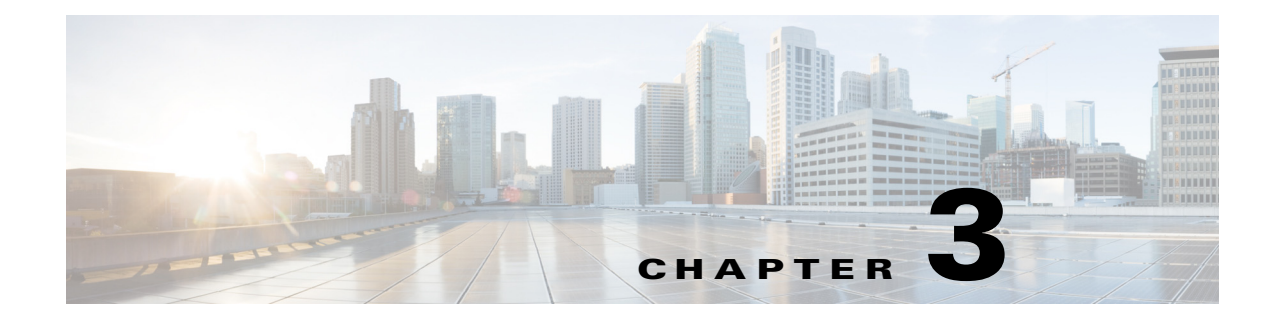

## <span id="page-16-0"></span>**Integrating HP OMU for Unix**

## <span id="page-16-1"></span>**Overview**

Enterprise Scheduler provides complete visibility to your production workload and allows you to handle exceptions, as needed.Job or system level events are defined to handle these exceptions. Each event can trigger one or more actions when Enterprise Scheduler detects the event condition. Using the HP OMU module, you can specify actions that send messages to HP OMU. These messages are displayed to the responsible HP OMU operator, and contain information including the severity, data, time, node, Enterprise Scheduler event ID, and a brief description of the problem. Some messages also contain a predefined operator‐initiated action, that allow the operator to respond to the event with just a few mouse clicks.

Configuring Enterprise Scheduler for HP OMU is the last step in the installation of the HP OMU module. This multi‐part step should not be taken until the previous chapter's procedures have been completed successfully.

## <span id="page-16-2"></span>**Actions, Job Events and System Events**

An action is a task or notification automatically performed by Enterprise Scheduler in response to an event trigger that occurs for a specific job, job group, or system event. Actions are linked to a job or system event through the Job Event Definition and System Event Definition dialogs.

A job event connects job event triggers to actions. For the HP OMU integration, you must create a job event that sends a message to HP OMU. For example, if any of your jobs complete with a Completed Abnormally status, that event can trigger an HP ITO action to send a message to HP OMU, alerting the operator to the situation.

System events allow you assign actions to events generated by the Enterprise Scheduler master. For example, you can send a message to HP OMU any time the master is shut down. System events are useful for notification of conditions with global, or system-wide effects.

### <span id="page-16-3"></span>**Creating an Action**

To create an action to be used by this integration:

- **Step 1** From the Navigator pane, select **Definitions > Actions > HP VP** to display the HP VP pane.
- **Step 2** Right-click in the HP VP pane and choose **Add Action** from the context menu to display the Action Definition: HP VP Operations dialog box.

**Cisco Tidal Enterprise Scheduler 6.2 HP OMU Integration Guide**

Г

An HP ITO action sends a message to the HP OMU Management Server when the associated job or system event occurs.

- **Step 3** In the **Action Name** field, enter a name for this action (up to 30 characters). The name must be unique.
- **Step 4** From the **Owner** list, select an owner for the action. The default owner of the action is the creator.
- **Step 5** From the **Severity** list, select the severity level for the HP OMU message. You can choose Critical, Major, Minor, Warning or Normal. See ["OMU Severity Levels" on page 6](#page-20-0) for more information about choosing the appropriate severity level.
- **Step 6** In the **Message** field, enter the descriptive text for your message, which will appear in the HP OMU Message Browser. To include variables (such as Job Occurrence ID or Queue Name) in the **Message** field, select the desired value from the **Variables** list at the bottom of the Action Definition: HP VP dialog box.
- **Step 7** To enter a description or other notes for your action, select the **Description** tab, and enter your description.
- **Step 8** Click **OK** to close the definition of the action.
- **Step 9** Repeat this procedure for each action that you need to create.

### <span id="page-17-0"></span>**Creating a Job Event**

To create a job event:

- **Step 1** On the Navigator pane, select **Definitions > Job Events** from the left pane to display the Job Events pane.
- **Step 2** Right-click in the right pane and select **Add Event** from the context menu to display the Job Event Definition dialog box.
- **Step 3** Enter a name for this event in the **Job Event Name** field (up to 30 characters).
- **Step 4** Select an event trigger from the **Event Trigger** list. The list of event triggers is a pre-defined list of events.
- **Step 5** The default owner of the event is the creator, but you can select a different owner from the Owner list.
- **Step 6** Select one of the actions, displayed in the **Available Action(s)** field and click the **left arrow** button to move it to the **Selected Action(s)** field.
- **Step 7** Click the **Associated Job(s)** tab.
- **Step 8** Select the Enterprise Scheduler job to be monitored for this event from the list or click the **Browse** button to browse for a job. If you have not yet created the desired job, or later wish to associate this event with a new job, you can also select associated events from Job Events tab in the Job Definition dialog box.
- **Step 9** Click the **Description** tab to enter descriptive information about this job event.
- **Step 10** Click **OK** to complete the definition of the job event.
- **Step 11** Repeat this procedure for each job event that you need.

Now, whenever one of the jobs you selected in the **Associated Job(s)** field meets the condition defined in the Event Trigger list, a message is sent to HP OMU with the description and severity specified for that associated action.

## <span id="page-18-0"></span>**Creating a System Event**

To create a system event:

- **Step 1** From the Navigator pane, select **Definitions > System Events** to display the System Events pane.
- **Step 2** Right-click in the System Events pane and select **Add Event** from the context menu to display the System Event Definition dialog.
- **Step 3** In the **System Event Name** field, enter a name (up to 30 characters).
- **Step 4** From the **Event Trigger** list, select an event trigger.
- **Step 5** From the **Owner** list, select the owner of the event. The default owner of the event is the creator.
- **Step 6** In the **Available Action(s)** field, select one of the actions and click the **left arrow** button to move the action to the **Selected Action(s)** field.
- **Step 7** Click the **Description** tab to enter any descriptive information about this system event.
- **Step 8** Click **OK** to complete the system event definition.
- **Step 9** Repeat this procedure for each system event that you need.

Now, whenever the condition selected in the Event Trigger list is met, a message is sent to HP OMU with the description and severity specified for that associated action.

## <span id="page-18-1"></span>**Monitoring Enterprise Scheduler with HP OMU**

### <span id="page-18-2"></span>**Starting the HP OMU Message Browser**

To see the HP OMU message browser:

**Step 1** Log into the Java GUI using the login and password provided to you by your OMU Admin.

The content of the message text depends partly on what you entered in the Message field of the Action Definition dialog for the action that sent the message.

**Step 2** To see the details of a message, double-click it or select the message and click **Properties**.

The Message Properties dialog box displays the following:

- **•** the node where the message originated
- **•** the specific application that generated the message
- **•** date and time
- **•** severity level of the message
- **•** template whose condition generated the message
- **•** actual command that would be executed if the operator clicked the **Perform** button located on the Actions tab

The HP OMU Integration Adapter has pre-configured several operator-initiated actions for appropriate events. For example, in the Message Properties dialog box above:

 $\mathbf{r}$ 

- **•** A job is associated with the Job waiting for operator release event trigger.
- **•** The Job waiting for operator release event trigger is associated with an HP ITO action for this job.
- **•** When the job reaches the status of Job waiting for operator release, a message is sent to HP OMU, as configured.
- **•** The HP OMU operator views the message in the Message Browser.

If the HP OMU operator clicks **Perform** in the Actions tab for that message, the job is released.

### <span id="page-19-0"></span>**Performing Tasks**

In addition to the Perform button associated with messages, the HP OMU Integration Adapter provides HP OMU Tools in the form of icons/links on the HP OMU Tool Bank window. The operator can use these tools to perform common tasks from the HP HP OMU Java GUI, typically in response to messages received.

With supplied HP OMU Tools, the operator can:

- **•** Start, stop, or get the status of Windows agents
- **•** Pause and resume the master production schedule
- **•** Compile the master production schedule
- **•** Get a list of alerts
- **•** Get a list of job occurrences
- Perform most job control functions such as run, hold, release, cancel, remove, rerun, or set the status of a job.

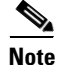

**Note** All HP OMU tools require the operator to select a node in the HP OMU Node Bank prior to execution. The task is then executed on the selected node. Many of these tools, and the job control functions in particular, also require the operator to enter arguments at run time. For example, to release a job, the operator must enter the job-occurrence-ID (job run ID) for the job that they wish to release. The instructions for doing this are included in the example below.

## <span id="page-19-1"></span>**Using the HP OMU Applications**

To use the HP OMU Tools:

- **Step 1** Launch the Java GUI and log in using the login and password provided to you by your OMU Admin.
- **Step 2** Right-click the node, then select **Start** or **Start Customized** from the context menu depending on whether the Tool that you want to run requires additional parameters. The Start Tool Wizard displays.

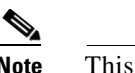

**Note** This procedure contains an example of a tool that requires additional parameter to run.

**Step 3** In this example, to release a job (which is a job control function), open the Unix Master Jobs as show below.

**3-5**

- **Step 4** Click **Next** to display the Rerun Job panel.
- **Step 5** Specify the additional parameters.

The master\_id must match the name that is configured in the master.props file. Additionally, the job occurrence\_id is the job run id.

**Step 6** Click **Finish**.

### <span id="page-20-0"></span>**OMU Severity Levels**

The following table contains the possible message severities in OMU, their corresponding colors, and meanings.

| Level    | Color        | <b>Meaning</b>                                                                                                    |
|----------|--------------|----------------------------------------------------------------------------------------------------|
| Critical | Red          | Indicates a severe problem, requiring immediate corrective action. Service is<br>unavailable.                                                                        |
| Major    | Orange       | Indicates a significant problem. Service is degraded                                                                                                    |
| Minor    | Yellow       | Indicates a problem of relatively low severity. Service is slightly degraded,<br>but there is a workaround.                                                          |
| Warning  | Cyan         | Indicates detection of a potential or impending problem. Action should be<br>taken to further diagnose and correct the situation to prevent a more serious<br>issue. |
| Normal   | Green        | Indicates situation is as expected or other status information. Service is<br>functioning normally.                                                                  |
| Unknown  | <b>B</b> lue | Indicates the severity level cannot be determined, this severity level is not<br>available when creating an action in Enterprise Scheduler.                          |

*Table 3-1 HP OMU Severity Levels*

### <span id="page-20-1"></span>**Monitor Policies**

The HP HP OMU Integration Adapter provides monitor policies that monitor the following:

*Table 3-2 Monitor Policies*

| <b>Service Description</b>                           | <b>Service Name</b>    | <b>Template name</b>            |  |
|------------------------------------------------------|------------------------|---------------------------------|--|
| <b>Master Services</b>                               |                        |                                 |  |
| <b>Enterprise Scheduler Master Service</b>           | TidalSAMaster          | <b>TidalSAMaster</b>            |  |
| MS SOL Server Service                                | MSSQLServer            | MSSQLServer_EnterpriseScheduler |  |
| <b>Backup Master Services</b>                        |                        |                                 |  |
| Enterprise Scheduler Backup Master<br>Service        | TidalSAMaster          | TidalSABackup                   |  |
| <b>Fault Monitor</b>                                 |                        |                                 |  |
| <b>Enterprise Scheduler Fault Monitor</b><br>Service | <b>TidalSAFaultmon</b> | <b>TidalSAFaultmon</b>          |  |

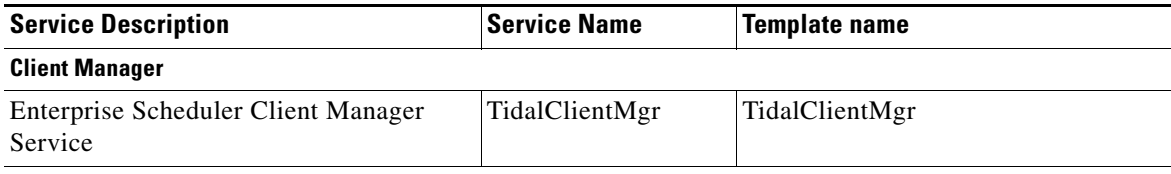

#### **Agent Services**

**Note** All agent services on an agent node are monitored. The exact names of the agent services are dependent upon the agent's configuration.

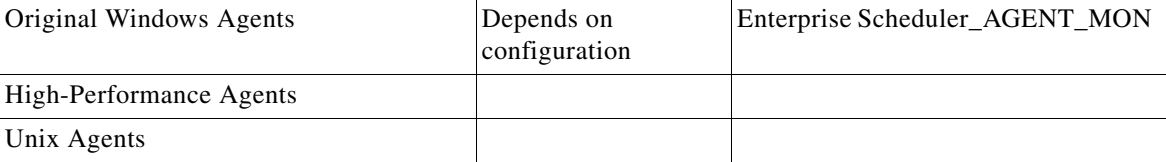

To view a list of the agents on a particular agent node:

- **Step 1** Select the agent node in the Java GUI.
- **Step 2** Right-click the node, then click **Start > CISCO TIDAL Software > Unix Agent > Agent (UNIX) List.** The output window displays a list of the agents installed on that node.

### <span id="page-21-0"></span>**Troubleshooting**

The information included in this section will assist you in troubleshooting the HP HP OMU Integration Adapter installation. One or more of the following factors are the usual source of difficulty:

- **•** The network connection between the HP OMU Management Server and one or more of the Enterprise Scheduler managed nodes has been lost.
- You logged into HP OMU as an operator who does not have the appropriate access rights. Verify that the operator has access rights for all of the Enterprise Scheduler nodes that are HP OMU managed nodes. The operator should have access permission to the job message group. The HP OMU Administrator (opc\_adm) can view and change these permissions.
- **•** The Enterprise Scheduler HP OMU Integration Adapter is not installed or configured correctly.
- The HP OMU agent is not installed on the remote host.
- **•** Templates for the Enterprise Scheduler HP OMU module have not been loaded on the HP OMU agent.

#### <span id="page-21-1"></span>**Diagnosing Problems**

To diagnose a problem:

- **Step 1** Verify that HP OMU is installed and running.
	- **a.** Launch the HP OMU console using the opc command.
	- **b.** Open the Message Browser and Node Bank.
	- **c.** Verify that node status is reflected correctly in the node bank.

**Note** If HP OMU reports errors when starting, or if the status of the nodes in the Node Bank is incorrect, see your HP OMU Administrator or refer to your HP HP OMU documentation for assistance.

**d.** From the Unix command prompt, execute the following command:

#### **ovstatus**

- **e.** Verify that all the necessary components are running.
- **Step 2** Verify that the Enterprise Scheduler HP OMU adapter is installed
	- **a.** Verify that the Enterprise Scheduler templates display in the Message Source Template window.
	- **b.** Using the Window Message Source Template option, open the Message Source Template window and verify that message templates for Enterprise Scheduler appear in this window.
- **Step 3** Verify that the remote HP OMU agent is installed.

From the Unix command prompt, execute the command:

#### **opcragt -status <nodename>**

This should display the status of the HP OMU agent on the remote system. If the opcragt command indicates that the HP OMU agent is not installed, follow the procedure described in the HP OMU manuals and install the HP OMU agent.

- **Step 4** Verify that the templates have been successfully loaded on the remote system and download the templates to the remote host. You should see a message in the HP OMU Message Browser that indicates that templates, monitors, etc., have been successfully downloaded to the remote node.
- **Step 5** Verify that the HP OMU event delivery mechanism is working
- **Step 6** Execute the opcmsg command on the remote node to send a simple text message to the HP OMU master. Verify that your message appears in the HP OMU Message Browser. An example of this command is:

#### **opcmsg sev=normal appl=test obj=test msg\_text="Test message from node x"**

#### <span id="page-22-0"></span>**Specific Problems**

#### **Operator Actions Are Not Working**

In order for the HP OMU actions to work, you must add a user with the user name HP ITO Account to Enterprise Scheduler. The HP ITO Account user definition must have the Enterprise Scheduler Superuser option selected.

#### **Job and System Messages Are Not Getting Through**

Verify that HP OMU alerts are set up. Execute the **opcmsg** command manually to make sure that the HP OMU agent and event reporting are working

 $\mathbf{r}$ 

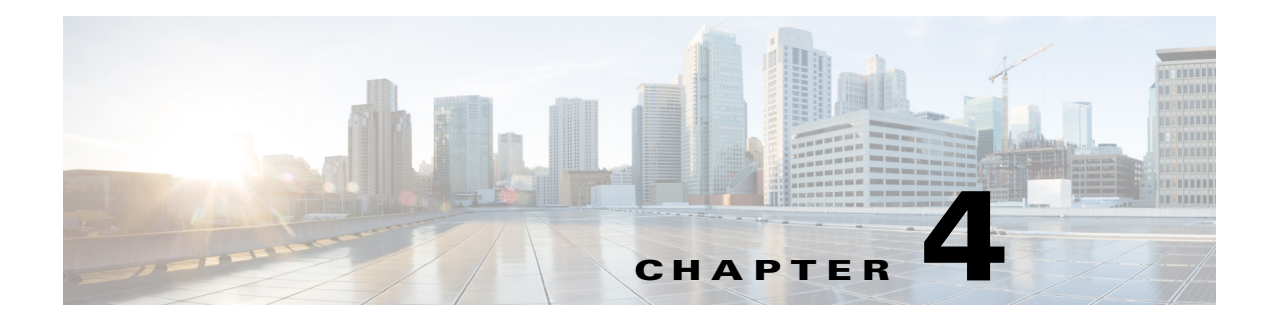

## <span id="page-24-0"></span>**Event ID Tables**

## <span id="page-24-1"></span>**Overview**

Each event trigger used in Enterprise Scheduler has its own ID number. Job events use a different numbering scheme than system events. A listing of each job event and system event are provided in separate tables in the following sections.

## <span id="page-24-2"></span>**Job Event Triggers**

The following table lists the event triggers for various job events supported by Tidal Enterprise Scheduler.These event triggers are supported throughout the various integration channels. Using the event ID number displayed in the Windows application log you can reference its meaning from this table. All job events have an ID number that begins with 12.

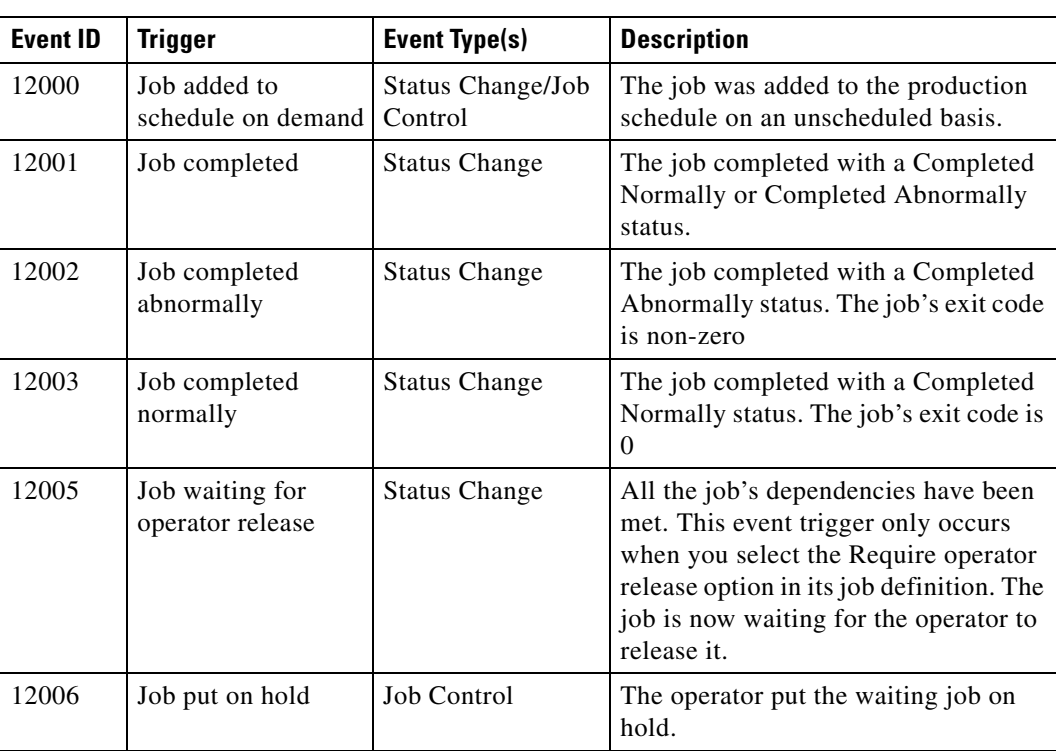

#### *Table 4-1 Job Event Triggers*

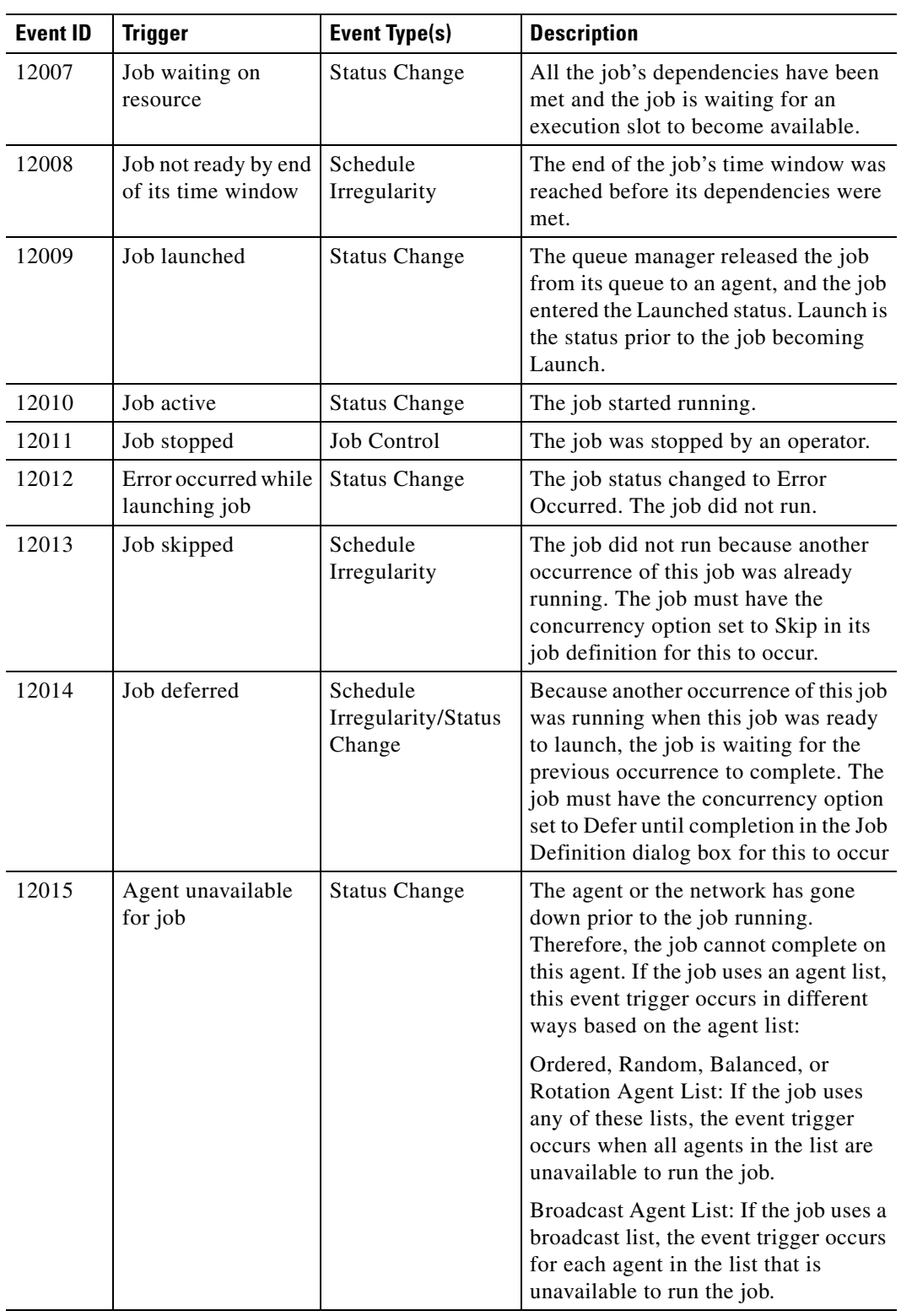

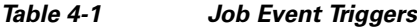

П

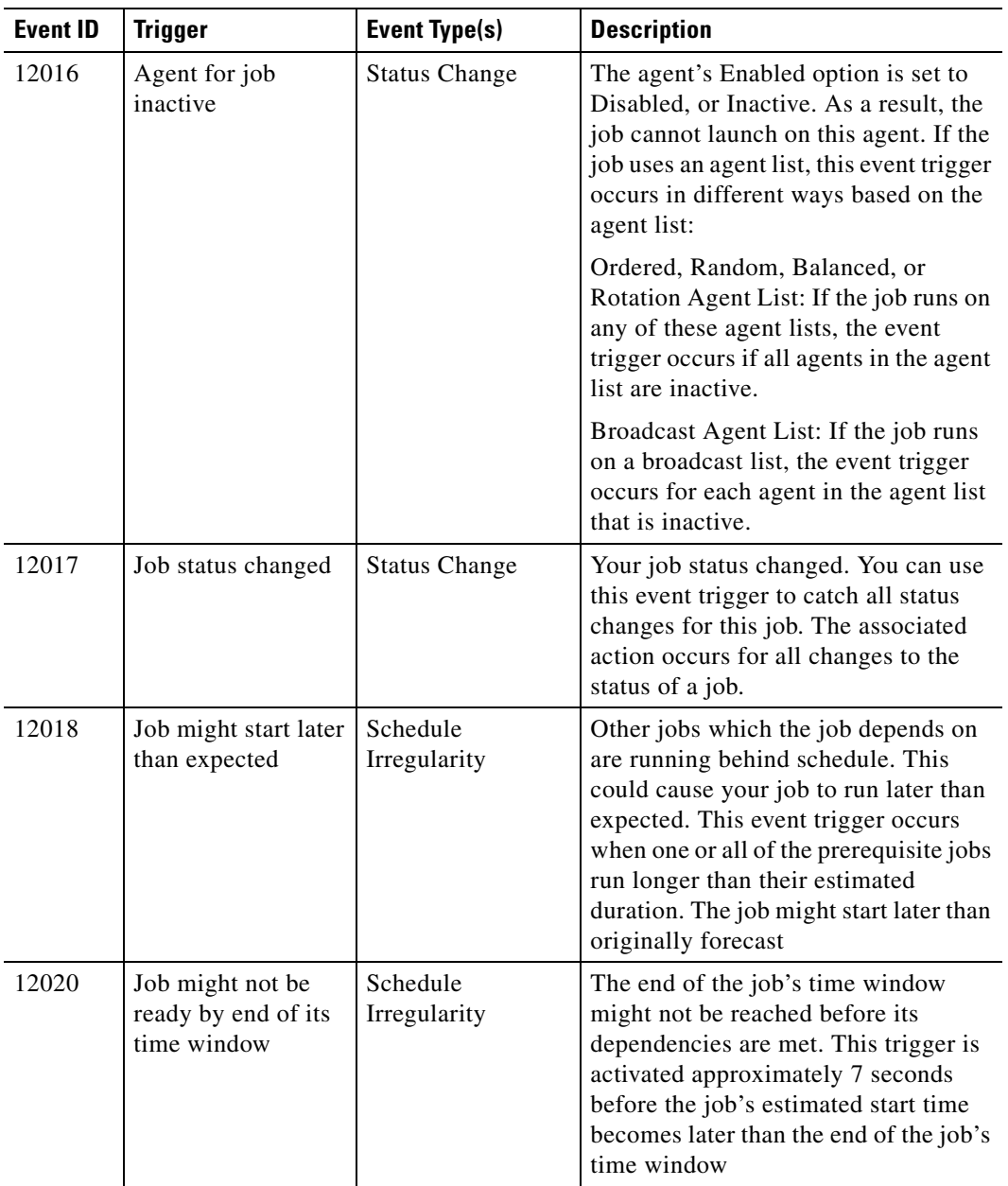

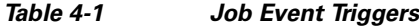

| <b>Event ID</b> | <b>Trigger</b>                                 | <b>Event Type(s)</b>     | <b>Description</b>                                                                                                    |
|-----------------|------------------------------------------------|--------------------------|----------------------------------------------------------------------------------------------------|
| 12021           | Job running longer<br>than expected            | Schedule<br>Irregularity | The job is running longer than its<br>estimated duration value. The job<br>continues to run unless you stop it with<br>a Job Control action that is associated<br>with this event trigger, or unless an<br>operator stops it. You initially set the<br>Estimated Duration value in the Job<br>Definition dialog box when you create<br>the job. |
|                 |                                                |                          | <z_sys>sys<z_star>*<z_admiral<br>&gt;ADMIRAL adjusts the value to a<br/>historical average after each run of the<br/>job.</z_admiral<br></z_star></z_sys>                                                                                                    |
| 12022           | Job running past end<br>of its time window     | Schedule<br>Irregularity | The job is running past the time<br>window set for it in its job definition.<br>The job continues to run unless it is<br>stopped with an associated job control<br>action, or unless it is stopped by an<br>user.                                                                                                    |
| 12023           | Job might run PST<br>end of its time<br>window | Schedule<br>Irregularity | The job might run past the time<br>window set for it in its job definition.<br>The job will continue to run unless it is<br>stopped with an associated job control<br>action, or unless it is stopped by the<br>user. This trigger is activated at the end<br>of the job's time window minus the<br>job's estimated duration.                   |
| 12025           | Job finished later<br>than expected            | Schedule<br>Irregularity | The job ran longer than the time<br>specified in the Estimated Duration<br>field in its job definition.                                                                                                    |
| 12026           | Job running longer<br>than its maximum<br>time | Schedule<br>Irregularity | The job is running longer than its<br>Maximum Duration value, as defined<br>in its job definition. The job continues<br>to run unless you stop it with a job<br>control action that is associated with<br>this event trigger, or unless it is<br>stopped by an user.                                                                            |
| 12027           | Job ran shorter than<br>its minimum time       | Schedule<br>Irregularity | The job ran in less time than the time<br>specified in the Minimum Duration<br>field in its job definition                                                                                                    |
| 12028           | Operator reran the<br>job                      | Job Control              | The operator ran a job again after it<br>already completed. Once set, this<br>trigger will only apply to jobs that<br>were not already in the schedule.                                                                                                    |
| 12029           | Operator canceled<br>the job                   | Job Control              | The operator canceled the job before it<br>had a chance to run.                                                                                                    |

*Table 4-1 Job Event Triggers*

| <b>Event ID</b> | <b>Trigger</b>                                             | <b>Event Type(s)</b>          | <b>Description</b>                                                                                                    |
|-----------------|------------------------------------------------------------|-------------------------------|----------------------------------------------------------------------------------------------------|
| 12030           | Operator aborted the<br>job                                | Job Control                   | The operator aborted the job while it<br>was running. The job could have taken<br>too many resources, or some other<br>problem could have occurred to justify<br>the abort.            |
| 12031           | Operator override of<br>job dependencies                   | Job Control                   | The operator launched the job, even<br>though all of its dependencies were not<br>met.                                                                                                 |
| 12032           | Job status is<br><b>LAUNCH</b> on<br>startup.              | Job Control                   | A job status of Launched means that a<br>request to launch the job has been sent<br>to the agent, and is pending<br>notification from the agent that the job<br>has started executing. |
| 12033           | Job added to<br>schedule based on<br>calendar              | Status Change/ Job<br>Control | The job was added to the production<br>schedule automatically.                                                                                                    |
| 12034           | Job orphaned                                               | <b>Status Change</b>          | The master lost connection to the agent<br>running the job and can not determine<br>the job's current status.                                                                          |
| 12035           | Job rerun would<br>exceed maximum<br>reruns                | Job Control                   | Rerunning the job would exceed the<br>maximum reruns allowed.                                                                                                    |
| 12036           | Job completed with<br>specified exit<br>code(s)            | <b>Status Change</b>          | The job completed within the specified<br>exit code range. The exit code can<br>denote normal or abnormal status for a<br>job to trigger different actions.                            |
| 12037           | Job completed<br>normally (output<br>pending)              | <b>Status Change</b>          | Job completed normally (output<br>pending) The job has completed<br>normally but the job output is still<br>being gathered and is not yet available.                                   |
| 12038           | Job completed<br>abnormally (output<br>pending)            | <b>Status Change</b>          | Job completed abnormally (output<br>pending) The job has completed<br>abnormally but the job output is still<br>being gathered and is not yet available.                               |
| 12039           | Job externally<br>defined (output<br>pending)              | <b>Status Change</b>          | Job externally defined (output<br>pending) The job status was<br>determined by an external user or<br>program and the job output is still<br>being gathered and is not yet available.  |
| 12040           | Job has insufficient<br>time to run before<br>agent outage | Schedule<br>Irregularity      | Using the duration value of the job, the<br>job will not complete before a planned<br>outage on its agent.                                                                             |
| 12041           | Job might run into<br>agent outage<br>window               | Schedule<br>Irregularity      | Using the duration value of the job, the<br>job may not complete before a planned<br>outage on its agent.                                                                              |

*Table 4-1 Job Event Triggers*

## <span id="page-29-0"></span>**System Event Triggers**

The following table lists the event triggers for various system events supported by Tidal Enterprise Scheduler.These event triggers are associated with system events through the System Event Definition dialog box.These event triggers are supported throughout the various integration channels.Using the event ID number displayed in the Windows application log you can reference its meaning from this table All system events have an ID number that begins with 20.

| <b>Event ID</b> | <b>System Event Trigger</b>     | <b>Description</b>                                                                                                    |
|-----------------|---------------------------------|----------------------------------------------------------------------------------------------------|
| 20001           | System queue limit set to zero  | The system queue's (master queue under which all<br>other queues reside) limit has been set to zero,<br>eliminating the possibility for any jobs to enter the<br>production schedule.                                                                                                    |
| 20002           | Any queue limit set to zero     | A queue's limit was set to zero. This may have been<br>done to prevent jobs of a certain class from running.<br>Note that a queue can be set to accept a certain class of<br>jobs based on the queue's filters. To refer to the queue<br>in an alert message, use the Queue Name variable in the<br>assigned action.                                                                                                    |
| 20003           |                                 | System queue reached its job limit The number of jobs running in the overall system<br>queue has reached the overall system queue limit, and<br>no other jobs can run until a slot becomes available.<br>Slots become available when a job running in the queue<br>completes, or the queue's limit is increased. When this<br>trigger occurs, it indicates that either too many jobs are<br>being scheduled for the capacity of the system, or the<br>system capacity has been underestimated, and the<br>system queue limit needs to be raised. |
| 20004           | Any queue reached its job limit | A queue cannot launch any more jobs until a slot<br>becomes available in the queue. This may indicate that<br>a certain class or type of job is overloading the system.<br>To refer to the queue in an alert message, use the Queue<br>Name variable in the associated action.                                                                                                    |
| 20005           | Agent reached its job limit     | The number of jobs an agent is executing is equal to its<br>job limit. The agent cannot start any more jobs until<br>other jobs complete. To refer to the agent in an alert<br>message, use the Agent Name variable in the assigned<br>action. This system event can notify users when an<br>agent is operating at capacity.                                                                                                    |
| 20006           | Compile started                 | The production schedule compile has started.<br>Compiling usually begins at midnight, when the master<br>is started on a new day, or when you select the Create<br>Schedule menu item from the Operations menu. You<br>can use this system event to notify users that a new<br>schedule is being created.                                                                                                    |

*Table 4-2 System Event Triggers*

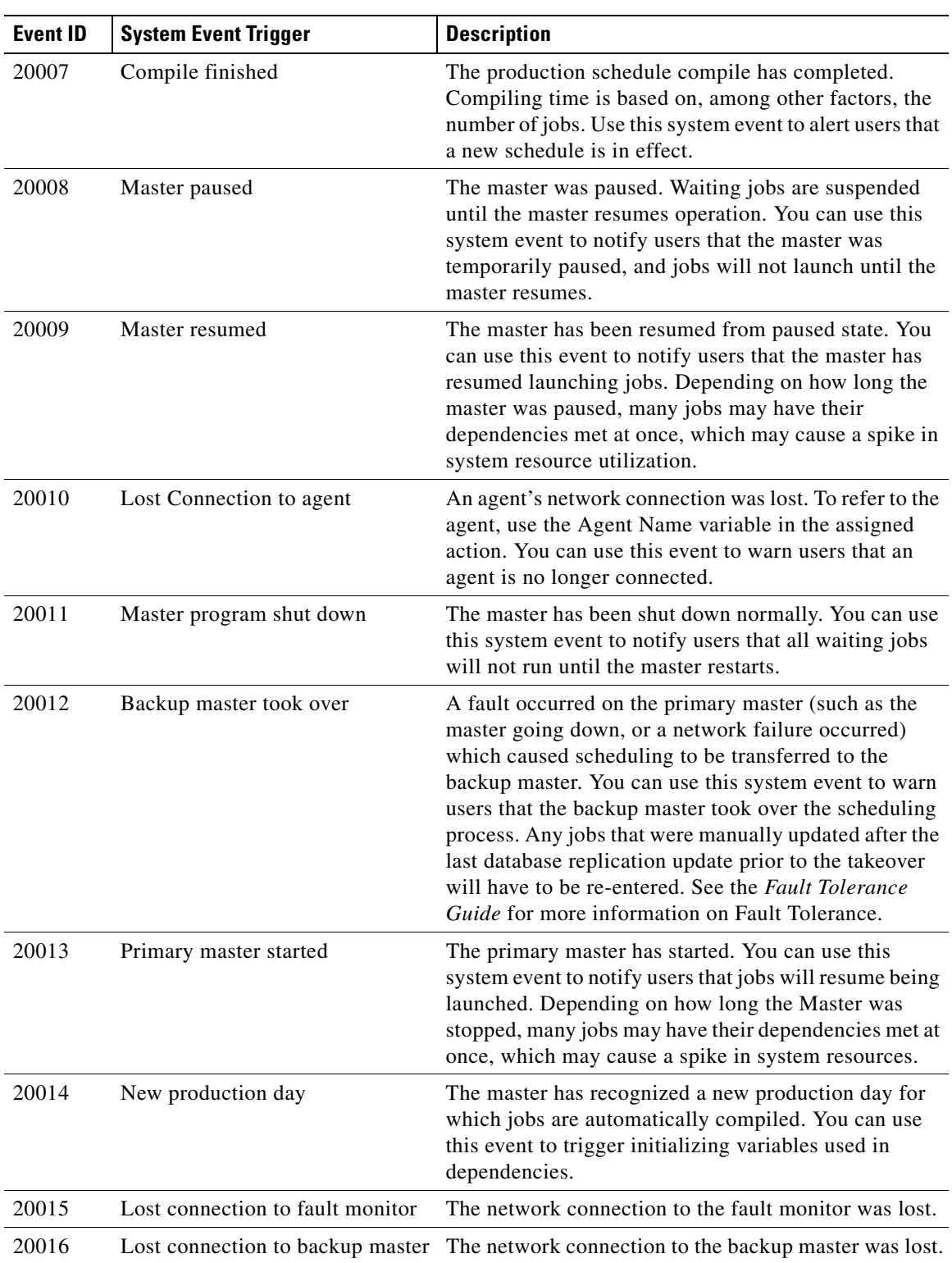

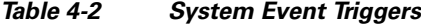

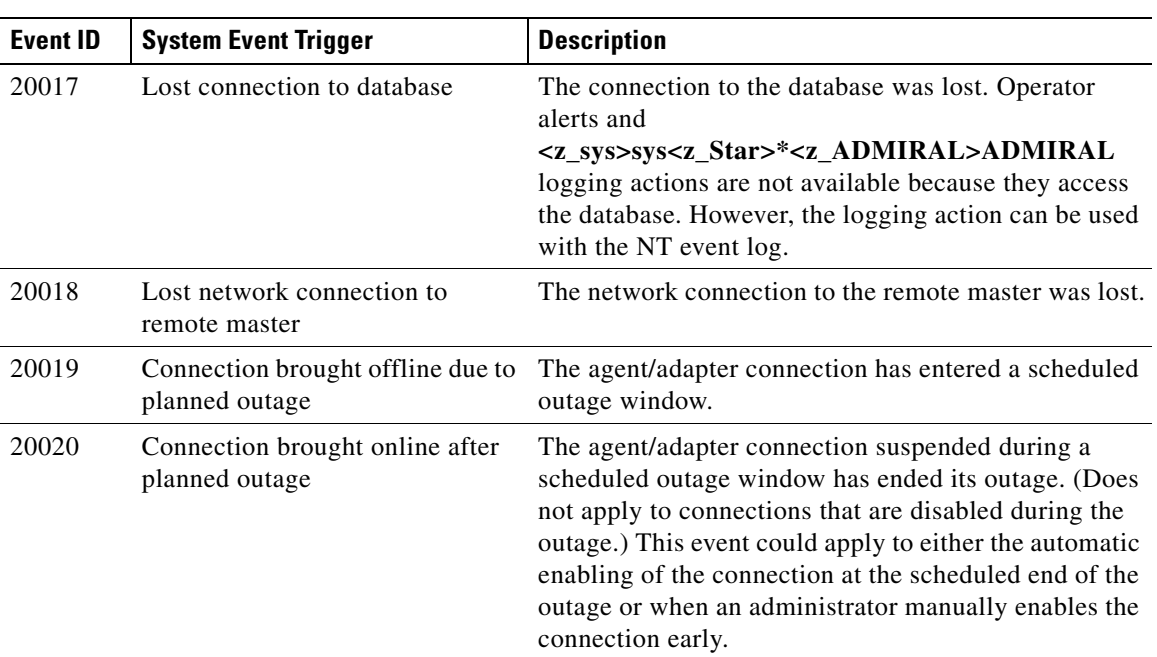

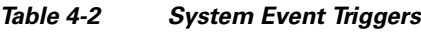

П